# **((())) COGECO | BUSINESS**

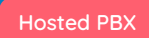

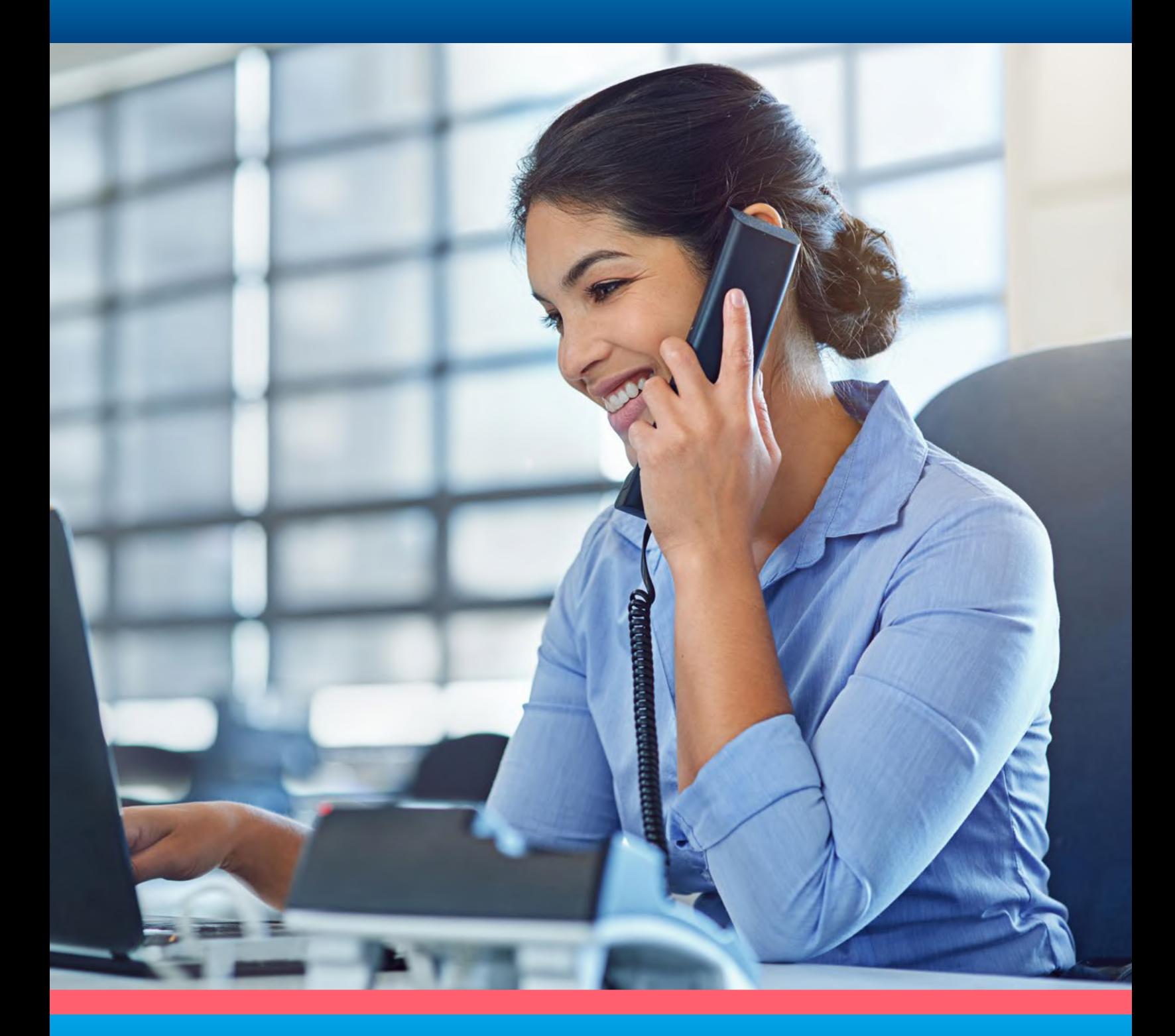

# **QUICK START GUIDE**

Polycom VVX® 501 Business Media Phone

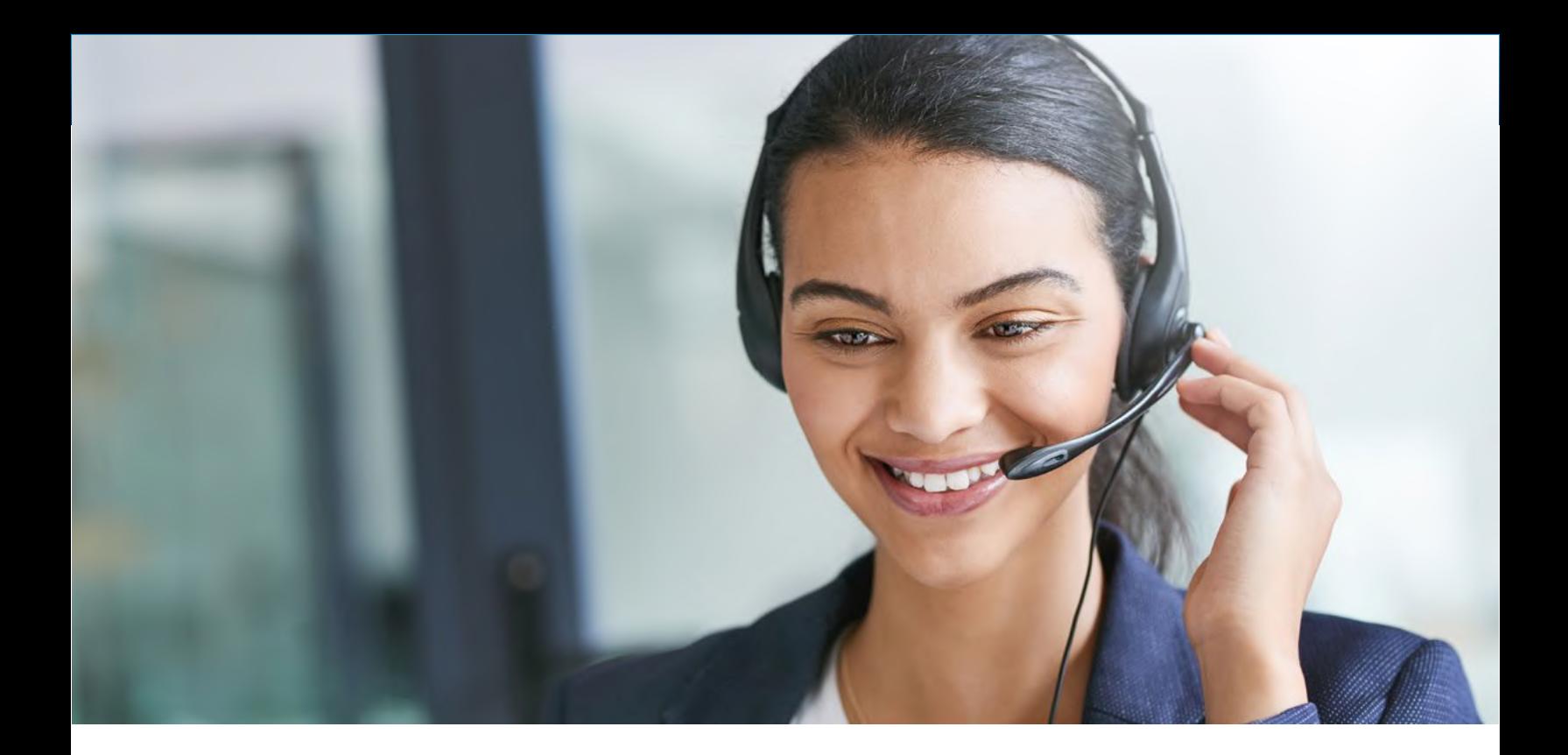

Table of **Contents** 

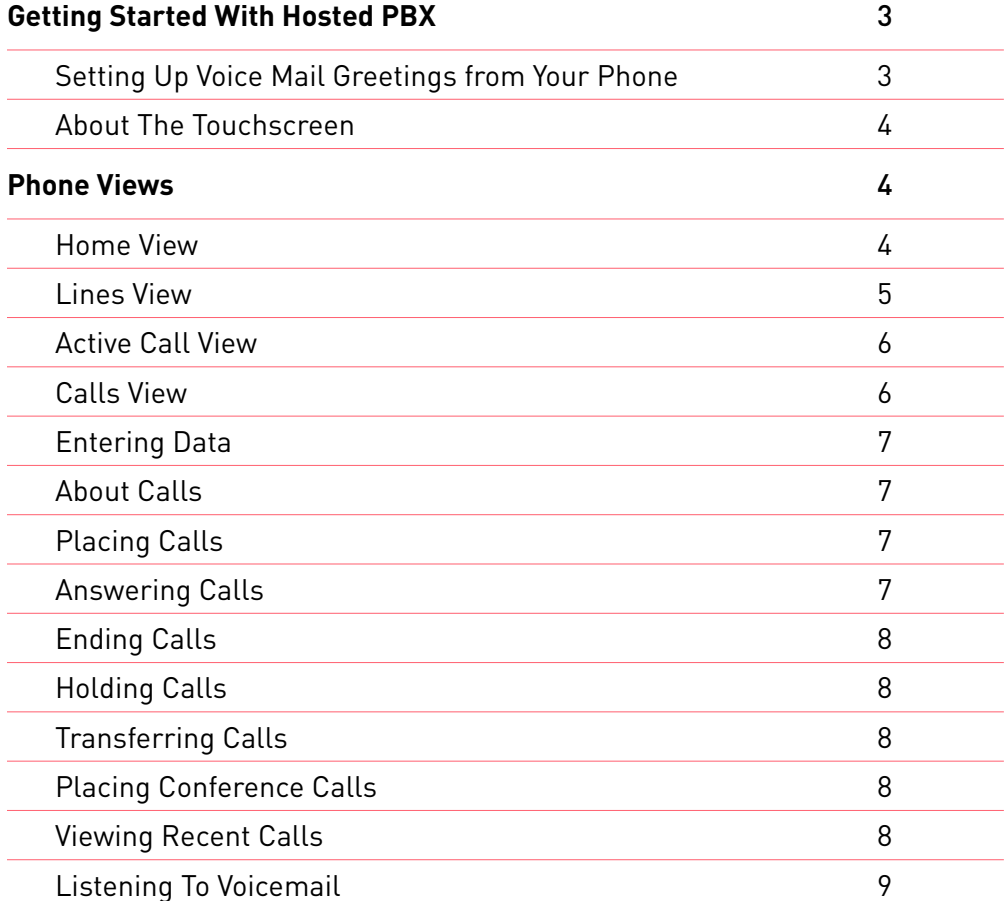

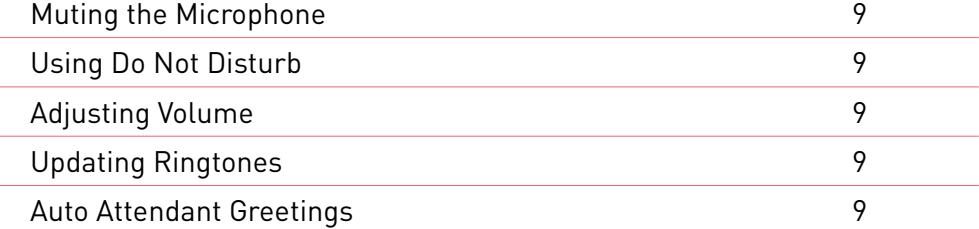

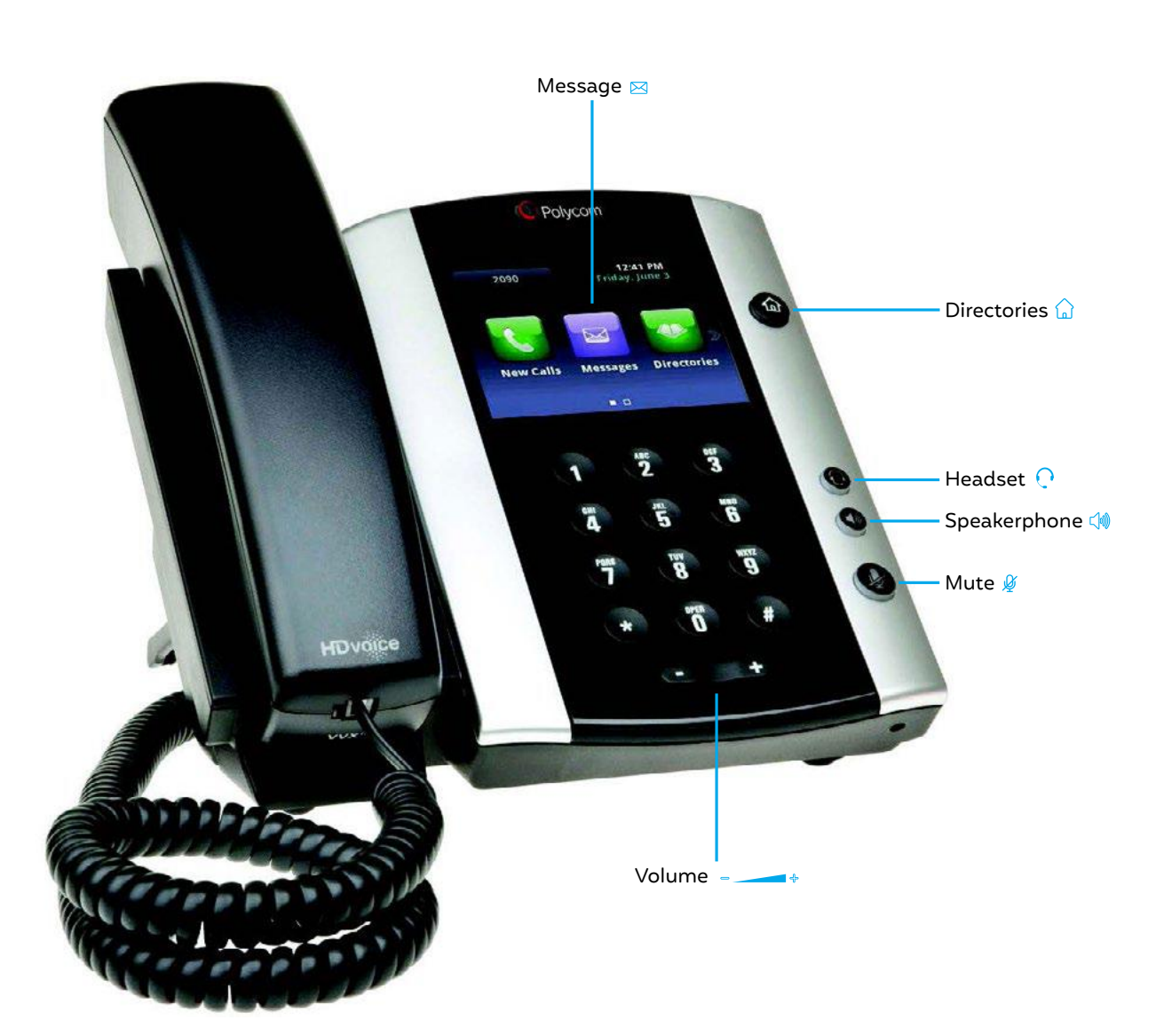

# Getting Started With Hosted PBX

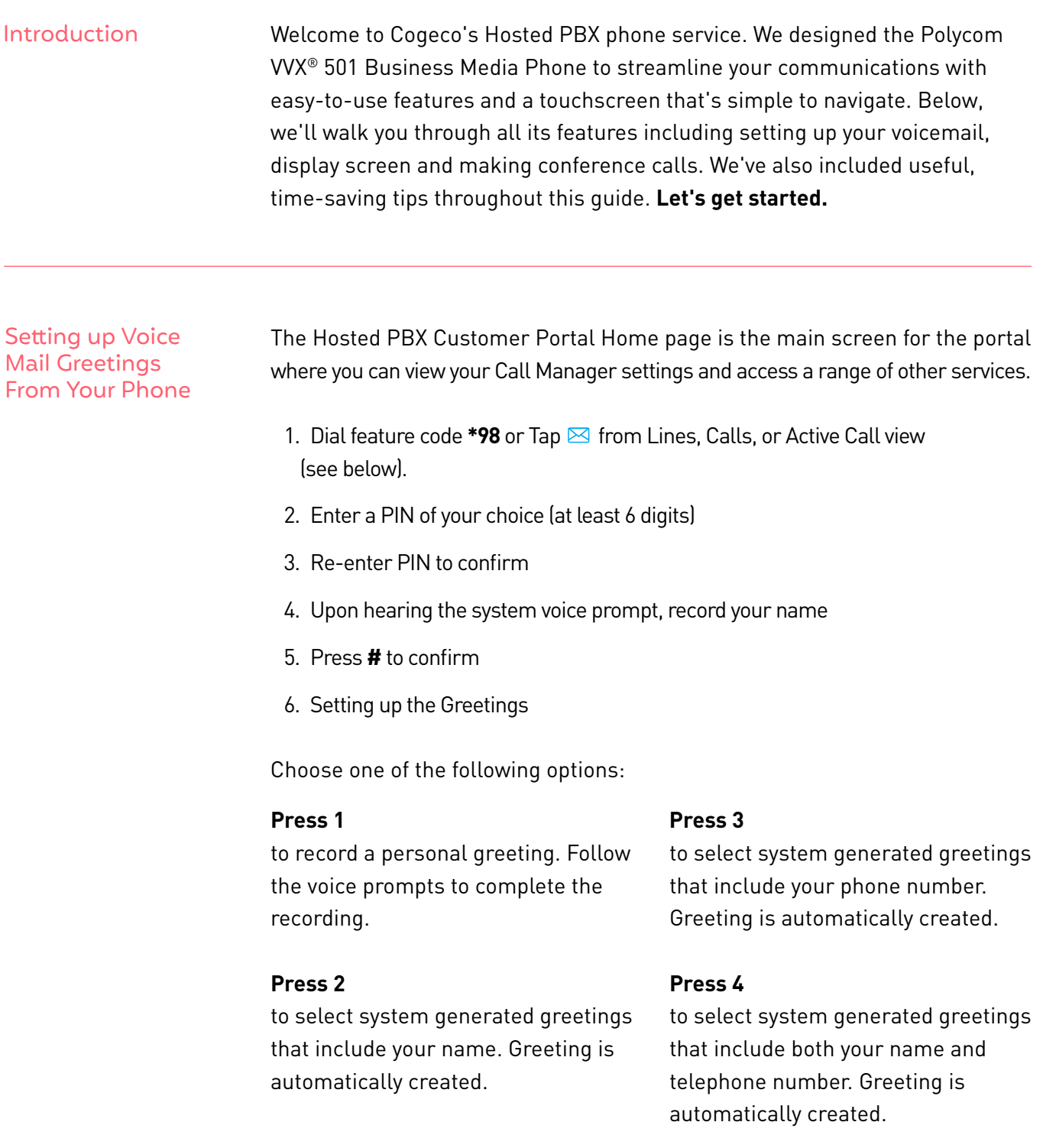

Note: For use with Polycom® UC Software 4.1.3 Note that configurations vary and the screen displays used in this guide may not reflect those on your phone. See your system administrator for more information. For detailed information on how to use your phone, navigate to your phone Support page from the Business Media Phones Support page. Press the pound key **(#)** to confirm.

After 3 unsuccessful attempts to log in, you will be locked out. Please contact technical support at 1-855-440-5602. Accessing the Voice Portal from a remote location is not offered.

VoIP 9-1-1 Service features may differ from traditional wireline 9-1-1 services. Visit cogeco.ca/911 for more information.

### About the Touchscreen

Tap to select and highlight screen items. To scroll, touch the screen, and swipe your finger up, down, right, or left. To go back to a previous screen, tap Back.

## Phone Views

Your phone has four main Views: Home, Calls, Active Call, and Lines view (the default). You can access Home and Lines view at any time. If your phone has one or more calls, you can also access Calls or Active Call view.

To change Views:

- For Home view press  $\mathbf{\hat{\omega}}$ .
- From Home view, press  $\mathbf{\hat{\omega}}$  to alternate between Home and Lines view, or, if you have one or more calls, between Home and either Calls or Active Call view.
- To switch between Lines and either Calls or Active Call view, swipe the screen.

Home View Home view displays icons you can tap to access phone functions. Touch and hold the Page Indicator (shown next) to display more or fewer icons. You can also swipe the screen to display more icons.

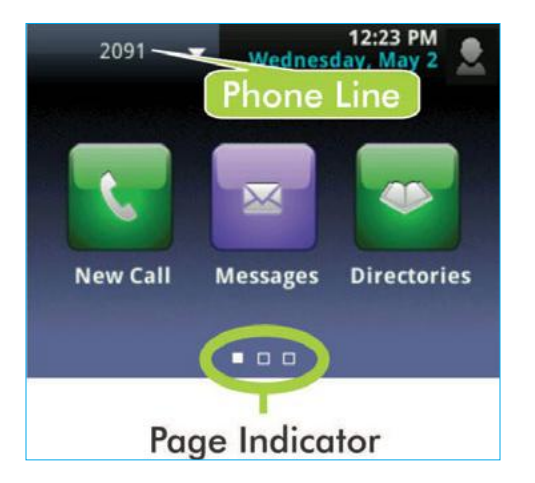

From Home view, tap the phone Line to display your phone Lines and Favorites (shown next). To go back, tap **Close** (shown next).

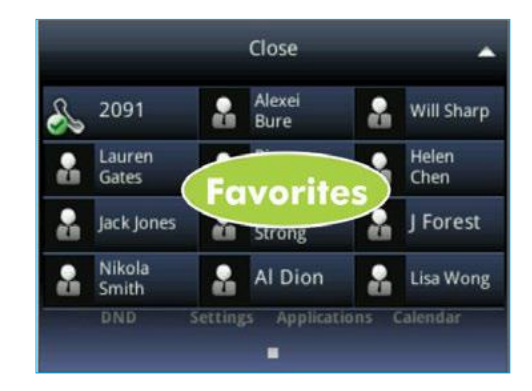

Example of phone lines and favorites

Lines View Lines view displays phone Lines, Favorites, and soft keys.

Example of Lines view displays phone Lines, Favorites, and soft keys.

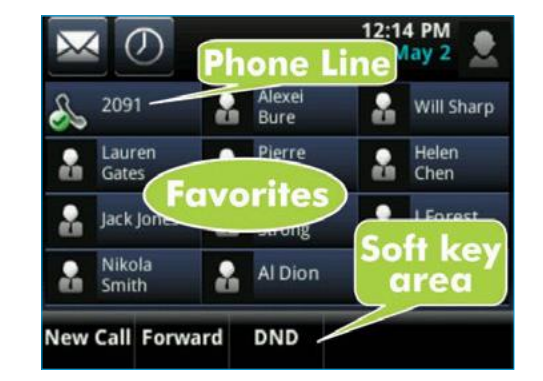

If your phone is idle, you can:

- Tap the phone Line to access the Dialer.
- Swipe to switch between Lines view and the Browser (if enabled on your phone).

If your phone only has one call—and it's active—you can access Active Call view.

Example of Active Call view

Active Call View

 $1:04$  PM  $\sim$   $\circ$ **Thursday To:Teresa Swift** 2091 Hold **End Call Transfer** Confrnc

### Calls View

If your phone has multiple calls, or one held call, you can access Calls view.

Example of multiple calls, or calls on hold

Call color indicates status:

**Dark green** Active call

**Dark blue** Incoming and held calls **Bright green** Active call is highlighted

**Bright blue** Incoming or held call is highlighted

Tap a call to highlight it. The soft keys control the highlighted call.

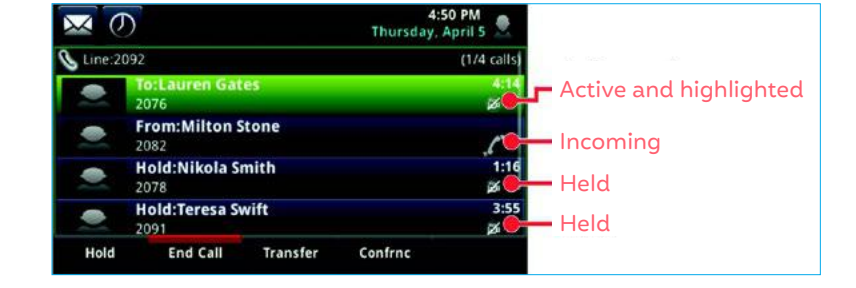

#### Entering Data

Use the onscreen keyboard or the dial pad keys to enter information. To backspace, tap  $\left( \times \right)$ .

To use the onscreen keyboard, tap  $\boxed{m}$ .

To type with the dial pad keys, press a dial pad key repeatedly to view the character options and stop to select. To type other characters, tap **Encoding** or **Mode**. When using the dial pad keys, use the **1**, \*, **0**, and **#** keys.

### About Calls

Only one call can be active at one time. You can use the handset, speakerphone, or headset for calls. During a call, you can change modes by picking up the handset, or by pressing  $\left\langle \mathbb{D}\right\rangle$  or  $\left\langle \mathbb{\Omega}\right\rangle$ .

#### to Your Calls If you navigate away from your call(s), tap < calls to see Active Call or Calls view again.

Tip - Returning

#### Placing Calls

Pick up the handset, or press  $\left(\sqrt{\mathbb{R}}\right)$  or  $\left(\cdot\right)$ . Enter the phone number, and tap  $\mathbb{R}$ .

Timesaver - Placing Calls Quickly Tap a recent call, or tap a contact's phone number in the Contact Directory. From Lines view: Tap the phone Line, enter the phone number, and tap  $\mathbb{Q}$ .

From Home view: Tap New Call, enter the phone number, and tap  $\mathcal{L}$ .

Answering Calls To answer with the speakerphone, press  $\left(\sqrt{\omega}\right)$  or tap Answer.

To answer with the handset, pick up the handset. To answer with a headset, press  $\bigcap$ .

To answer a new call while on an active call, tap **Answer**. The current call will be held.

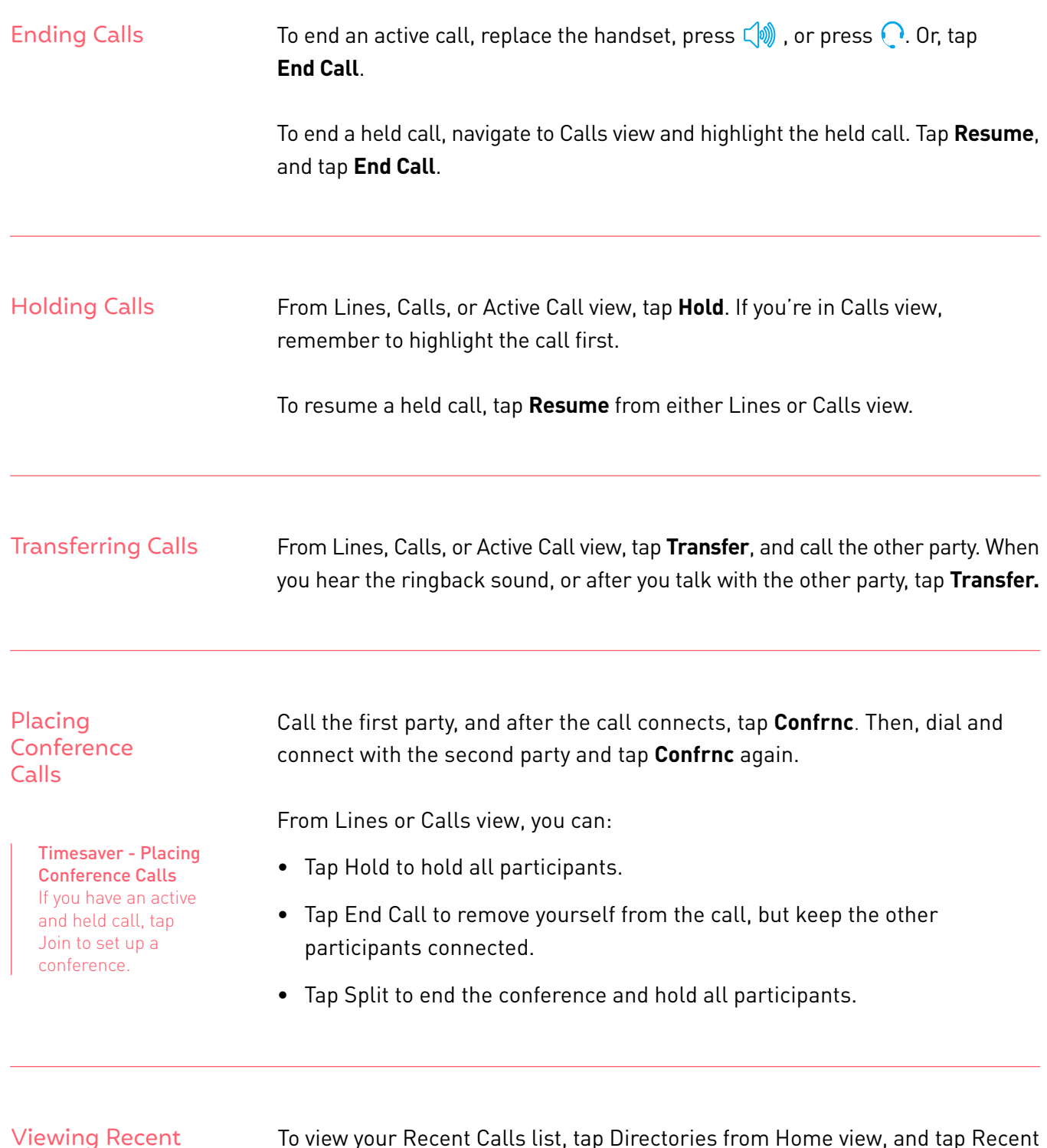

Viewing Recent Calls

> Timesaver - Viewing Recent Calls  $\mathsf{Tap}\bigodot\mathsf{from}$ Lines, Calls, or Active Call view.

To view your Recent Calls list, tap Directories from Home view, and tap Recent Calls. From the Recent Calls list, tap  $M$  to sort and order calls, tap  $\overline{V}$  to display only certain calls, or tap a call record to call the person.

Listening to Voicemail Tip - Saving Recent Callers to Your Directory From your Recent Calls list, tap  $\boxed{I}$  next to the call, and tap Save. Enter additional information and tap Save.

Tap **Messages** from Home view, and tap **Message Center**. Tap **Connect** and follow the prompts.

Timesaver - Accessing Your Message Center Tap  $\boxtimes$  from Lines, Calls, or Active Call view.

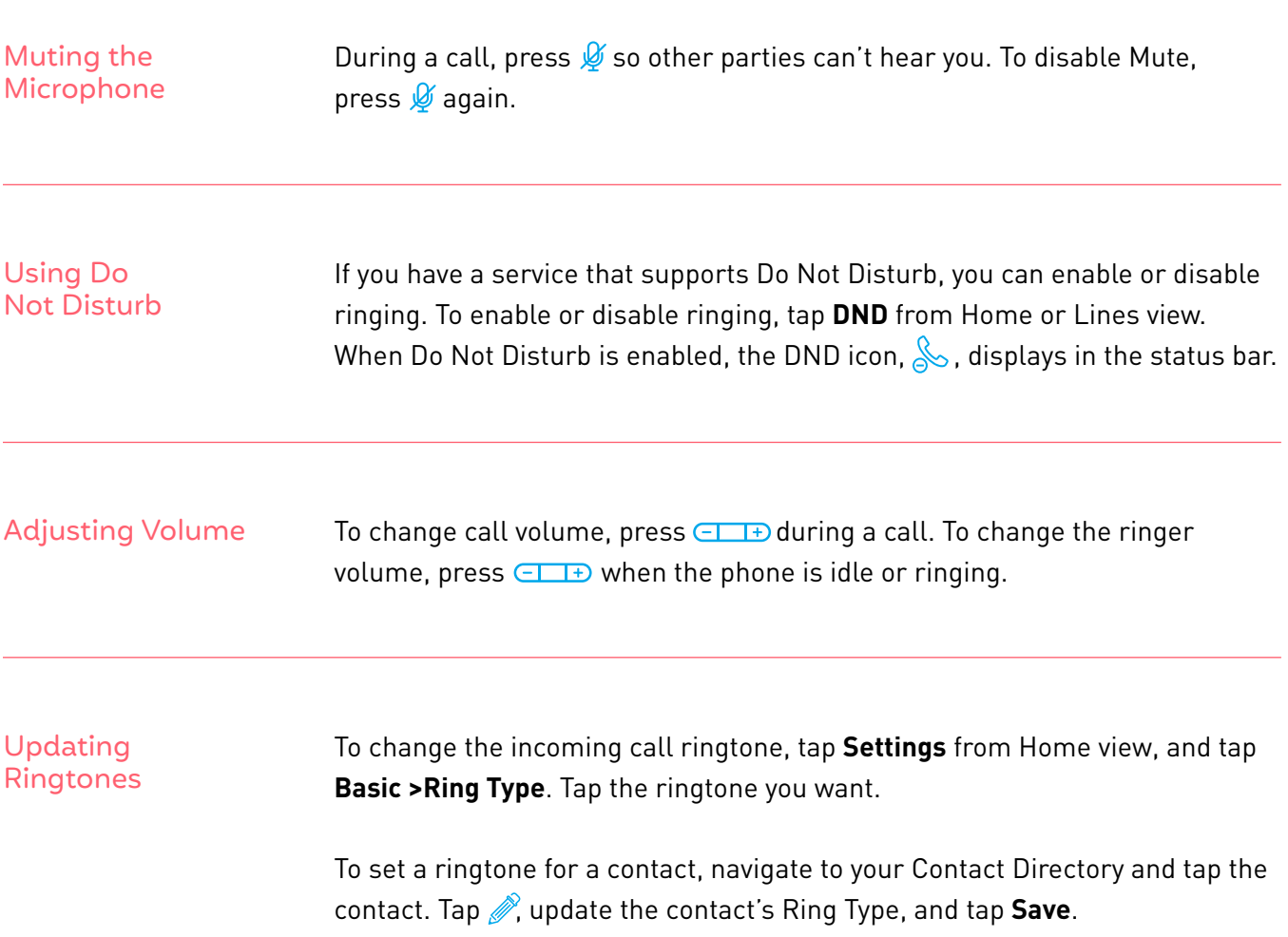

### Auto Attendant **Greetings**

Dial the Auto Attendant (AA) phone number (E.g. 51#, 52#, 53# provided by Cogeco) Upon hearing the IVR Prompt, press/key-in **\*6** Enter PIN followed by **#** (E.g. 1234#) If entering the for system the first time, it will give you the option of choosing your PIN (a minimum of 4 digits is recommended). Re-enter the new PIN to confirm, followed by **#**.

#### **To Record & Edit recordings for Business and Non-Business hours**

#### **Press 1**

To change the configuration of your automated attendant

#### **Press 1**

To turn on/off your automated attendant

#### **Press 2**

To record or edit announcements used for your business-hours menu

- Press **#** to record your initial greeting
- When finished recording press **#**
- **• Press 1** to save the recording
- **• Press 2** to re-record/override
- **• Press 3** to exit
- **• Press 4** to continue recording

**Press 3** - To record or edit announcements used for your non-business-hours menu (Note: this option will be only available if you have your attendant configured by Cogeco to provide your callers with options during Non-Business hours)

- Press **#** to record your initial greeting
- When finished recording press **#**
- **• Press 1** to save the recording
- **• Press 2** to re-record/override
- **• Press 3** to exit
- **• Press 4** to continue recording

Follow the voice prompts to complete the recording. Press the (\*) button to return to the previous menu.

## **Questions?**

Please visit our HPBX FAQ page at **[cogeco.ca](https://www.cogeco.ca/en/business/support/hosted-pbx)** or call us at 1-855-440-5602.

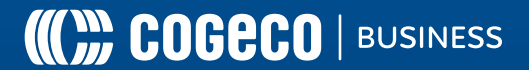